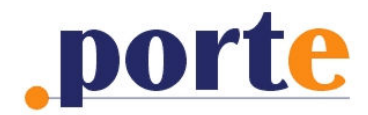

**http://www.porte.pl**

# **INSTALACJA, PIERWSZE URUCHOMIENIE I AKTYWACJA**

# **INSTALACJA**

#### **Ważne informacje**

- 1. Baza danych systemu Porte może być zainstalowana jedynie na tym samym komputerze, który pełni rolę serwera MS SQL dla programu WF-Mag. Domyślnie aplikacja Porte instalowana jest również na tym samym komputerze. W związku z tym, komputer ten powinien mieć zapewniony dostęp do internetu ze stałym adresem IP. Istnieje jednak możliwość zainstalowania aplikacji na innym komputerze, niż serwer MS SOL.
- 2. Instalator wyszukuje w sieci lokalnej wszystkie instancje MS SQL Server. Po wyborze instancji sprawdza, czy istnieje w niej baza programu WF-Mag. Jeżeli nie jest dostępna żadna instancja MS SQL, proponuje zainstalowanie samej aplikacji. W tej sytuacji jednak, po zainstalowaniu aplikacji, a przed jej pierwszym uruchomieniem, w pliku konfiguracyjnym ustawienia.xml, znajdującym się w katalogu C:\inetpub\wwwroot\..\app\_data należy w sekcji <serwer> wpisać właściwą nazwę lub adres IP serwera MS SQL. W przypadku, gdy chcemy dokonać instalacji w instancji innej, niż domyślna, należy również podać jej nazwe.
- **3. Aplikacja i jej instalator zapewniają poprawną pracę w systemach MS Windows od wersji XP (Server 2003) do wersji 7 (Server 2008) oraz MS SQL Server od wersji 2000 wzwyŜ.**
- **4. Od wersji 2010.1.1 nastąpiła zmiana przechowywania identyfikatora sesji. Został on usunięty z adresu strony i przeniesiony do ciasteczek (cookies) po stronie** klienta. Chcąc przywrócić poprzednie ustwienia należy ustawić wartość **cookieless="true" w elemencie <sessionState> w pliku Web.config znajdującym się w głównym katalogu aplikacji (domyślnie "C:\inetpub\wwwroot\").**

Dodatkowe informacje dla aplikacji w wersji 2010.1.1 i wyższej.

- **1. Czynności do wykonania przed instalacją w MS Windows Vista. W Panel Sterowania > Programy i funkcje > Włącz lub wyłącz funkcje systemu windows na poziomie Internetowe usługi informacyjne > Narzędzia zarządzania siecią Web wybrać:**
	- **Zgodność z narzędziami zarządzania usługami IIS w wersji 6** - **Narzędzia i skrypty zarządzania usługami IIS.**
	- **Na poziomie Internetowe usługi informacyjne > Usługi WWW wybrać:** - **ASP.NET**
	- **Rozszerzenia architektury .NET.**
- **2. Czynności do wykonania przed instalacją w MS Windows Server 2008. Włączyć funkcję dla serwera IIS: Narzędzia do zarządzania > Zgodnośc z narzędziami zarządzania usługami IIS w wersji 6 > Zgodność z metabazą IIS6.**

\_\_\_\_\_\_\_\_\_\_\_\_\_\_\_\_\_\_\_\_\_\_\_\_\_\_\_\_\_\_\_\_\_\_\_\_\_\_\_\_\_\_\_\_\_\_\_\_\_\_\_\_\_\_\_\_\_\_\_\_\_\_\_\_\_\_\_\_\_\_\_\_\_\_\_\_\_\_\_\_\_\_\_\_\_\_\_\_\_\_\_\_\_\_\_

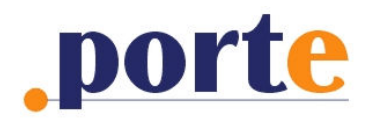

## **Krok 1**

Na komputerze, na którym instalujesz system Porte powinna być zainstalowana usługa IIS (Internetowe Usługi Informacyjne), która jest składnikiem systemu MS Windows. W przeciwnym przypadku system Porte nie zainstaluje się.

Aby zainstalować IIS (Internetowe Usługi Informacyjne), w panelu sterowania wybierz "Dodaj/Usuń programy", a następnie "Dodaj/Usuń składniki systemu Windows". Do napędu CD włóż płytę instalacyjną systemu MS Windows, zaznacz składnik "Internetowe Usługi Informacyjne (IIS) i kliknij "Dalej". W zależności od systemu operacyjnego operacja może przebiegać w nieco odmienny sposób.

#### Uwaga!

Jeżeli platforma .NET Framework została zainstalowana wcześniej niż usługa IIS, po instalacji IIS należy zarejestrować w nim środowisko ASP.NET poprzez wykonanie polecenia (Start -> Uruchom)

**"%windir%\Microsoft.NET\Framework\v2.0.50727\aspnet\_regiis.exe" –i**.

#### **Krok 2**

Do napędu CD włóż płytę instalacyjną Porte. Jeżeli instalator nie uruchomi się samoczynnie kliknij plik setup.exe.

Jeżeli nie posiadasz płyty instalacyjnej, możesz posłużyć się wersją instalacyjną (porte.exe), pobraną z **http://www.porte.pl**. Po jej rozpakowaniu odszukaj plik setup.exe i kliknij go. Instalator sprawdzi, czy na komputerze zainstalowana jest platforma **.Net Framework 3.5 SP1**. Jeśli nie, pobierze ją ze stron Microsoft i zainstaluje ją automatycznie. Podczas instalacji będziesz musiał wybrać (lub wpisać) nazwę instancji serwera MS SQL, podać login (najczęściej sa) oraz hasło użytkownika serwera MS SQL, posiadającego prawa administratora a następnie zadecydować o trybie pracy systemu Porte: b2b lub public. Tryb pracy systemu można ustawić tylko raz i potem nie można go zmienić.

## **PIERWSZE URUCHOMIENIE**

Dostep do aplikacji można uzyskać z dowolnego komputera:

- a) z tego samym komputera, na którym zainstalowana jest aplikacja Porte przez wpisanie w przeglądarce adresu IP (127.0.0.1) lub po prostu *localhost*;
- b) z dowolnego komputera w sieci lokalnej przez wpisanie w przeglądarce lokalnego adresu IP (np. 192.168.0.100) lub nazwy komputera, na którym zainstalowana jest aplikacja Porte;
- c) poprzez internet przez wpisanie publicznego adresu IP (np. 83.12.44.214), pod którym udostępniasz system Porte swoim klientom.

Przy pierwszym uruchomieniu po instalacji system jest automatycznie kierowany do strony technicznej, co oznacza, że dostęp dla użytkowników jest zablokowany, a zalogować się w systemie może jedynie jego administrator.

\_\_\_\_\_\_\_\_\_\_\_\_\_\_\_\_\_\_\_\_\_\_\_\_\_\_\_\_\_\_\_\_\_\_\_\_\_\_\_\_\_\_\_\_\_\_\_\_\_\_\_\_\_\_\_\_\_\_\_\_\_\_\_\_\_\_\_\_\_\_\_\_\_\_\_\_\_\_\_\_\_\_\_\_\_\_\_\_\_\_\_\_\_\_\_

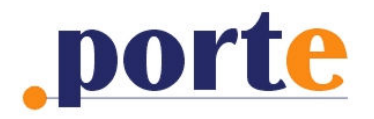

Login administratora to "admin", a preinstalowane hasło to również "admin". Hasło to powinieneś zmienić przy pierwszym użyciu systemu.

Po pierwszym zalogowaniu do systemu znajdziesz się w zakładce "Połączenia" panelu administracyjnego. Tutaj musisz wybrać istniejącą bazę danych WF-Mag, do której chcesz podłączyć system Porte, a następnie dokonać wyboru jednej z firm, pracujących na tej bazie. Po dokonaniu wyboru należy kliknąć przycisk "Zapisz zmiany" (nastąpi restart aplikacji).

Po zapisaniu konfiguracji połączeń zaloguj się ponownie jako admin i zgodnie z własnymi potrzebami dokonaj kompletnej konfiguracji systemu.

Po ostatecznym przygotowaniu systemu (ostateczne ustalenie parametrów konfiguracyjnych, wybór artykułów i cen itd.) wyłącz parametr "przekierowanie na stronę techniczną". W ten sposób udostepnisz system użytkownikom internetowym.

## **AKTYWACJA APLIKACJI**

Zainstalowany system Porte jest w pełni funkcjonalny, jednak do czasu jego zarejestrowania i aktywowania jest on oznaczony stosownym komunikatem o braku jego rejestracji. Rejestracji oraz aktywacji dokonujesz w zakładce "Licencja" modułu administracyjnego systemu.

- 1. Rejestracja systemu Porte.
	- Aby zarejestrować aplikację wypełnij pola:
	- a) Nr licencji (otrzymany po zamówieniu produktu);
	- b) Kod instalacyjny (otrzymany po zamówieniu produktu);
	- c) NIP firmy, która dokonała zakupu produktu;
	- d) Adres e-mail, na który otrzymasz kod aktywacyjny.

Następnie kliknij link "Generuj i wyślij zamówienie kodu aktywacyjnego" Spowoduje to automatyczne wysłanie maila z żądaniem kodu aktywacyjnego.

2. Aktywacja systemu Porte.

Na podany przez Ciebie adres e-mail otrzymasz kod aktywacyjny, który należy wpisać w pole "Kod aktywacyjny" oraz użyć przycisku "Aktywuj". Nastąpi restart aplikacji, a komunikat o braku rejestracji nie będzie już wyświetlany.

## **UDOSTĘPNIANIE SYSTEMU UśYTKOWNIKOM INTERNETOWYM**

Po zainstalowaniu i poprawnym skonfigurowaniu systemu, Porte będzie dostępny w internecie pod publicznym adresem IP (np. 83.12.44.214), przydzielonym Ci przez Twojego dostawcę łącza z internetem (np. DSL w TP S.A.).

Aby zapewnić użytkownikom komfortowy dostęp do systemu, najlepiej zrealizować to poprzez dodanie stosownego linku w Twoim serwisie internetowym (przykład: link do wersji demo na stronie http://www.porte.php).

\_\_\_\_\_\_\_\_\_\_\_\_\_\_\_\_\_\_\_\_\_\_\_\_\_\_\_\_\_\_\_\_\_\_\_\_\_\_\_\_\_\_\_\_\_\_\_\_\_\_\_\_\_\_\_\_\_\_\_\_\_\_\_\_\_\_\_\_\_\_\_\_\_\_\_\_\_\_\_\_\_\_\_\_\_\_\_\_\_\_\_\_\_\_\_

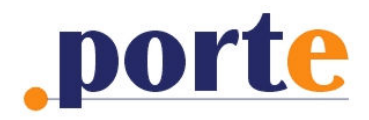

**\_\_\_\_\_\_\_\_\_\_\_\_\_\_\_\_\_\_\_\_\_\_\_\_\_\_\_\_\_\_\_\_\_\_\_\_\_\_\_\_\_\_\_**

**http://www.porte.pl**

# **PRZYKŁADOWE KONFIGURACJE INSTALACJI**

#### **DOMYŚLNY WARIANT INSTALACJI**

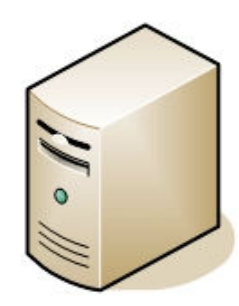

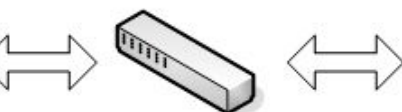

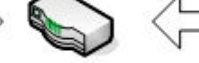

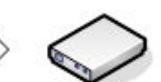

Modem DSL

MS SQL Server **IIS Server** .NET Framework (np. 192.168.0.100) baza WF-MAG baza Porte aplikacja Porte

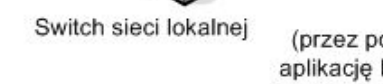

Router (przez port 80 udostępnia aplikację Porte z komputera 192.168.0.100 pod adresem publicznym, np. 83.12.44.214)

#### ALTERNATYWNY WARIANT INSTALACJI

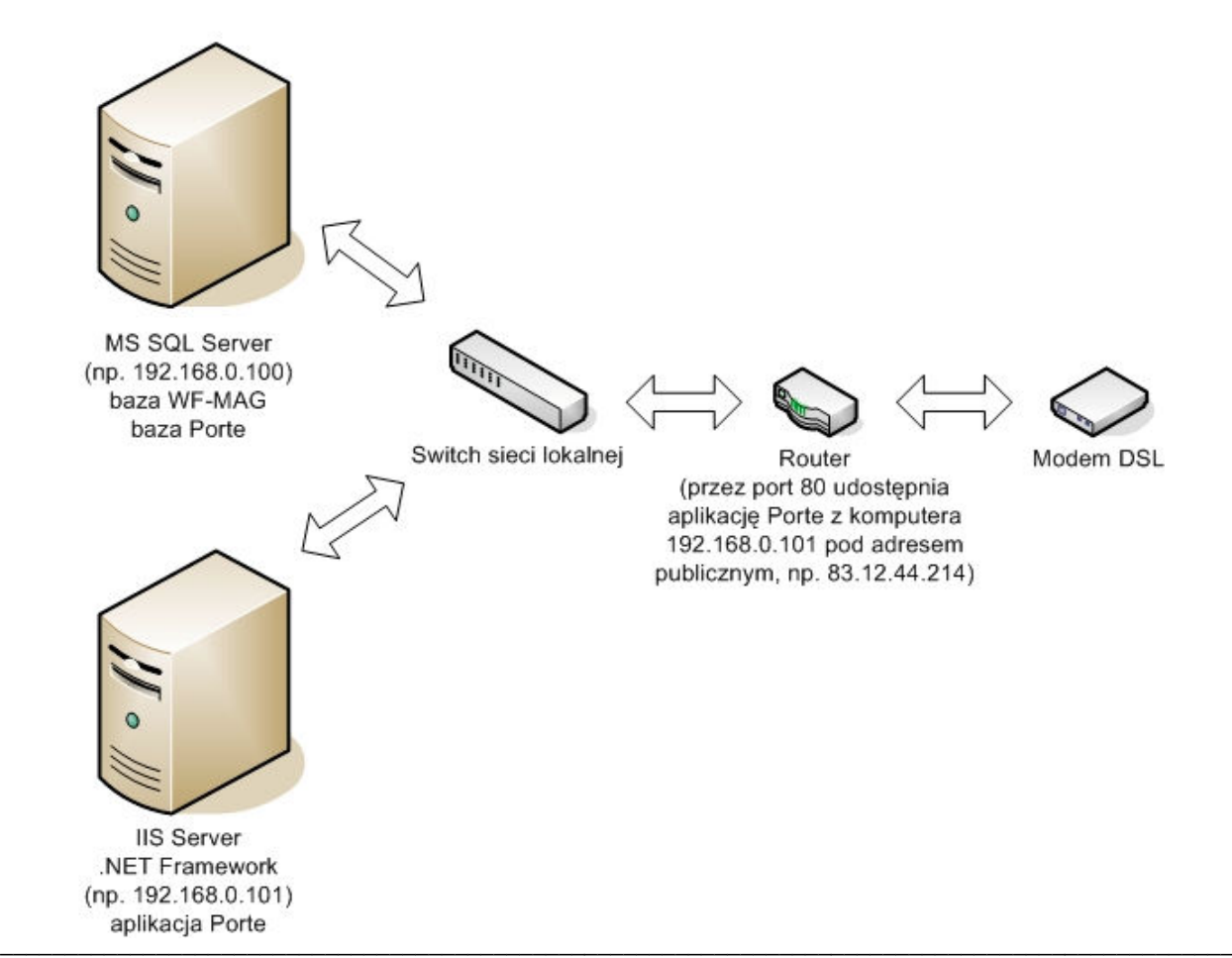